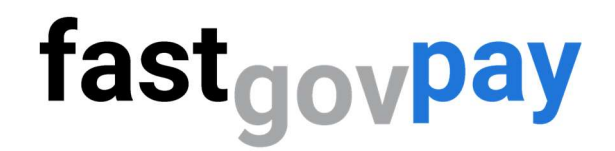

## Creating a New Customer Account

Helpful Video - https://youtu.be/sE0jT3aqONU

Step 1: Go to https://www.fastgovpay.com

Step2: Click Login.

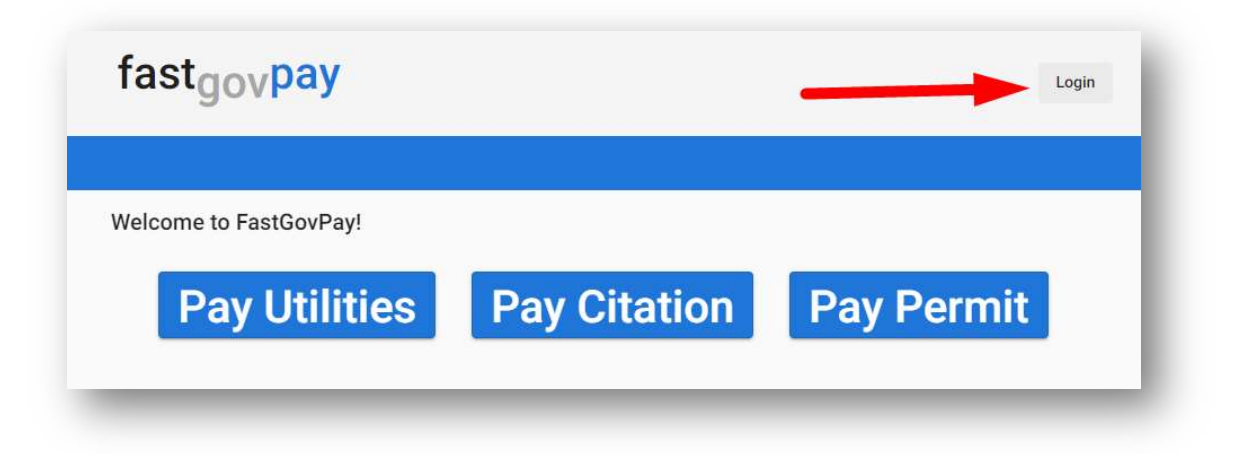

Step 3: Click Sign up.

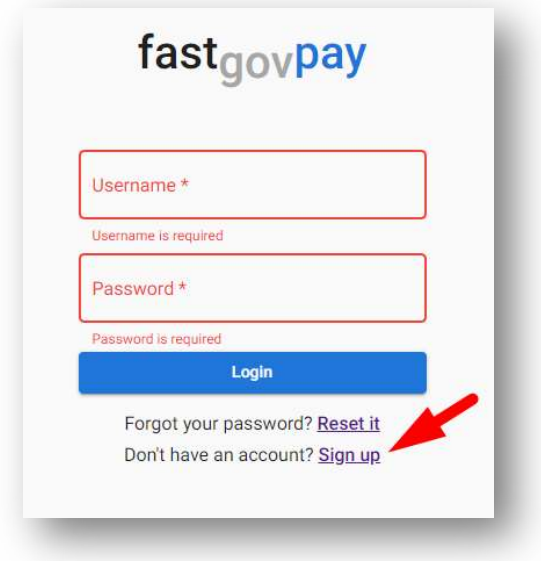

Step 4: Enter email, a secure password, and City to Pay Bills To.

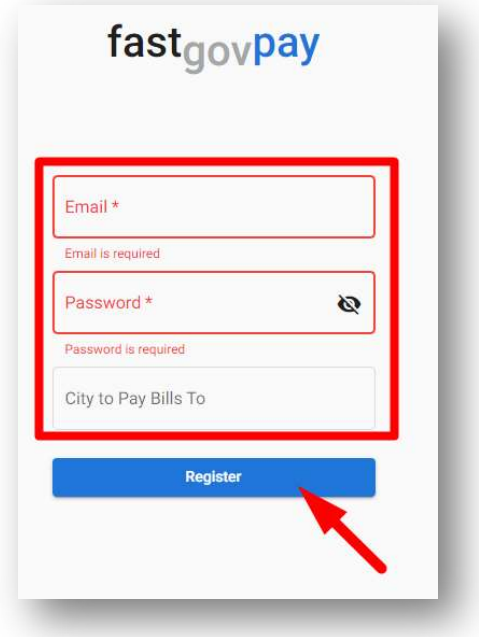

Step 5: Click Register.

Step 6. Enter the Utility Account # (required) and click Search.

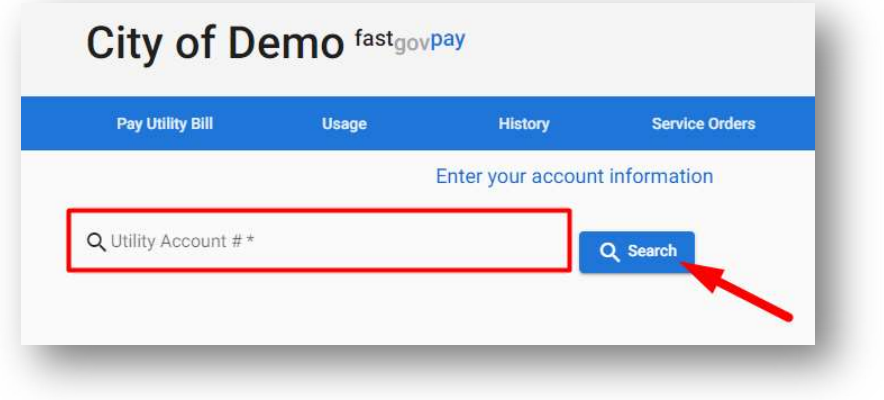

Step 7: When you see your Service Address information, click  $\bullet$  Continue. (If you do not see your information, please contact the City/Organization utility office).

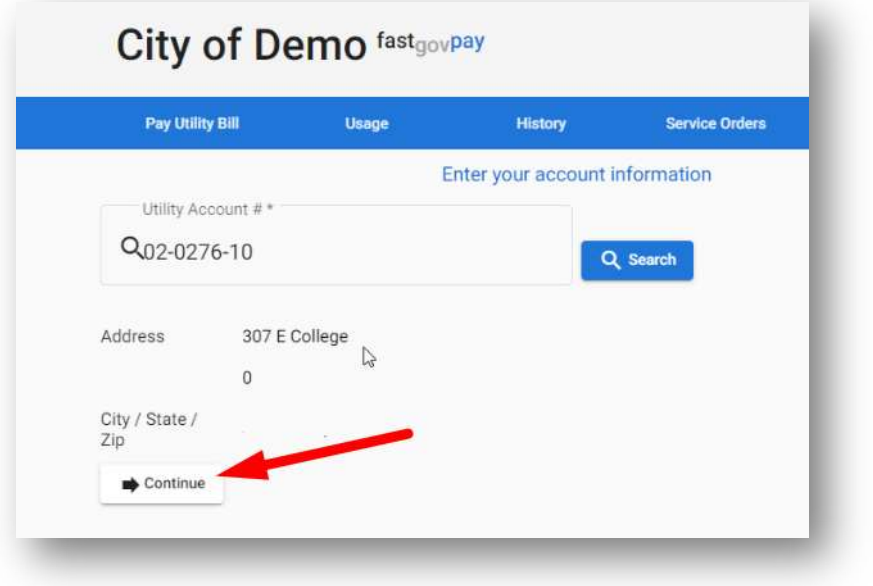

## You've created a customer account!

Click the tabs across the top for more activities, including:

- Pay Utility Bill & Enroll in AutoPay
- Usage
- History
- Service Orders
- $\bullet$  Profile Add contact information for emails and texts!

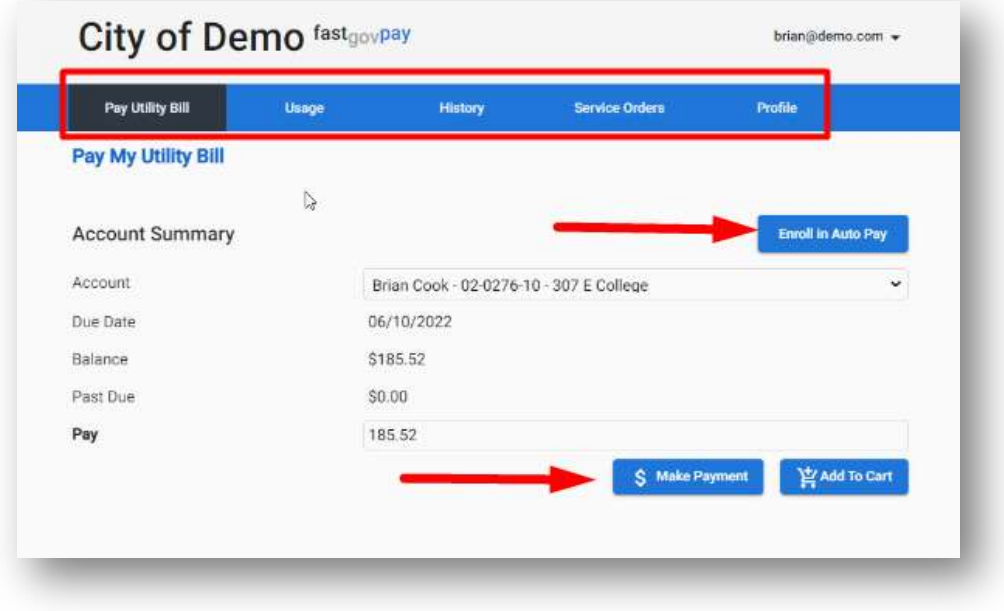